## Whiteboard Manual

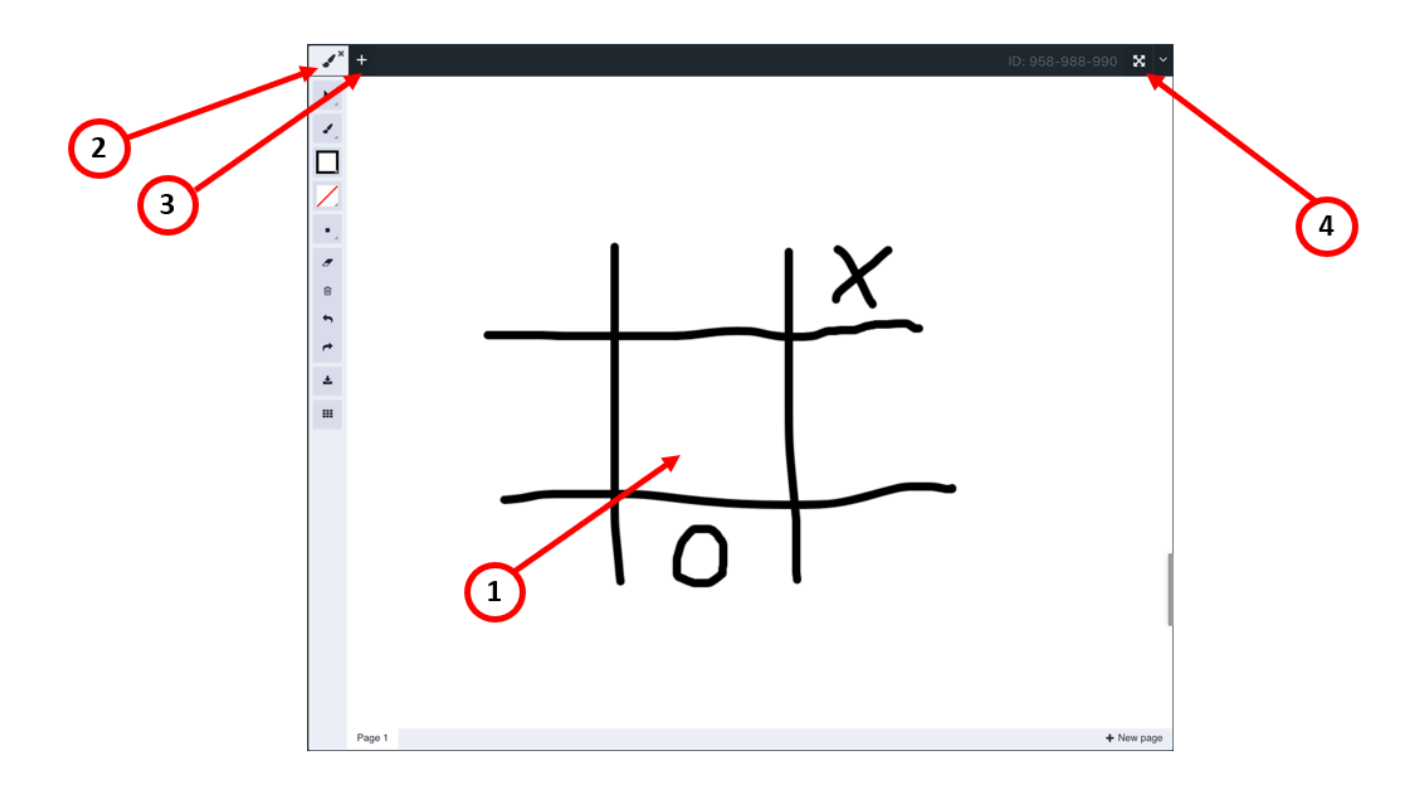

#### Whiteboard – main screen

- 1. Work space this is the place where you can draw on the whiteboard or on a file (after choosing this from the storage and sharing it on the screen)
- 2. Drawing tools menu gives the opportunity to choose from different kinds of tools for drawing, inserting shapes etc. (see more in **Drawing tools menu** below)
- 3. Components menu gives access to all the components
- 4. Full screen

#### Drawing tools menu

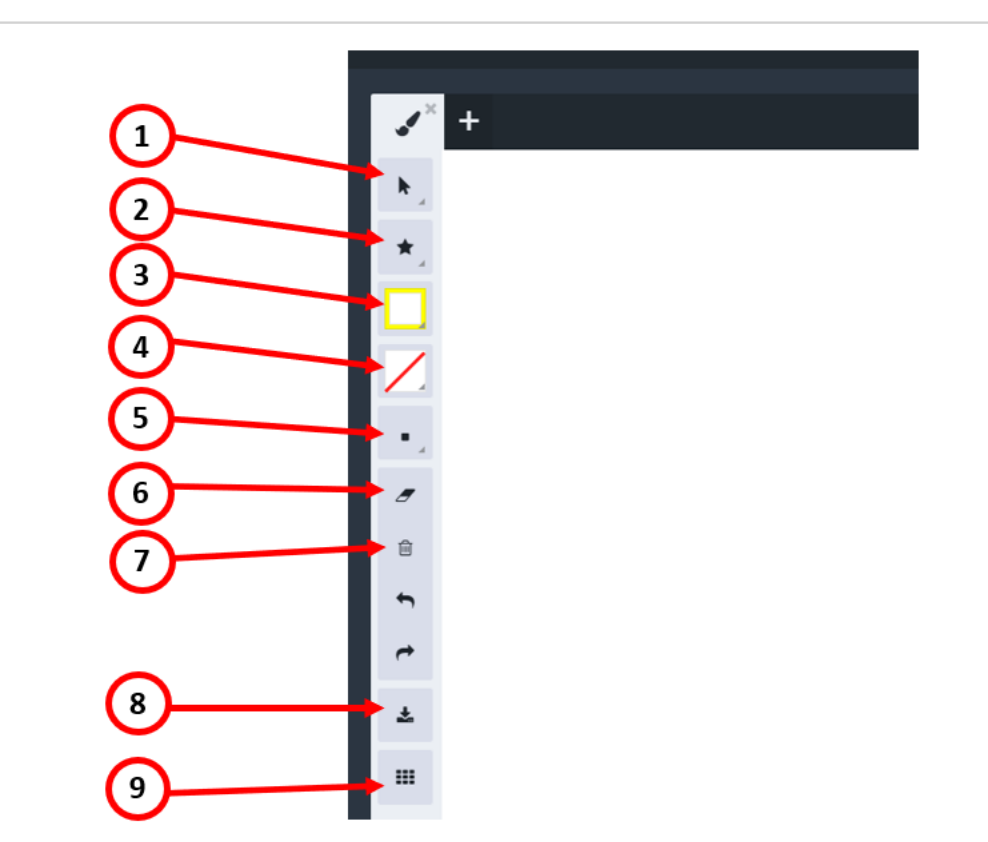

- 1. Cursor options you can enable the cursor and choose what style it will be (see additional settings in **Cursor submenu**)
- 2. Pick a tool you can pick a tool for drawing or inserting shapes in the work space or on the file which you are working on (see **Pick a tool submenu**)
- 3. Pick a stroke colour picks a colour for drawing
- 4. Pick a fill colour picks a colour for filling shapes if you are inserting any
- 5. Size you can choose the thickness of the line that you are drawing with
- 6. Eraser it's used for erasing certain lines/ shapes
- 7. Clear all pressing this will erase all the drawings which are made
- 8. Download/ export gives the opportunity to download and save the file that you were working on
- 9. Grid makes the workspace with grids

# Cursor submenu

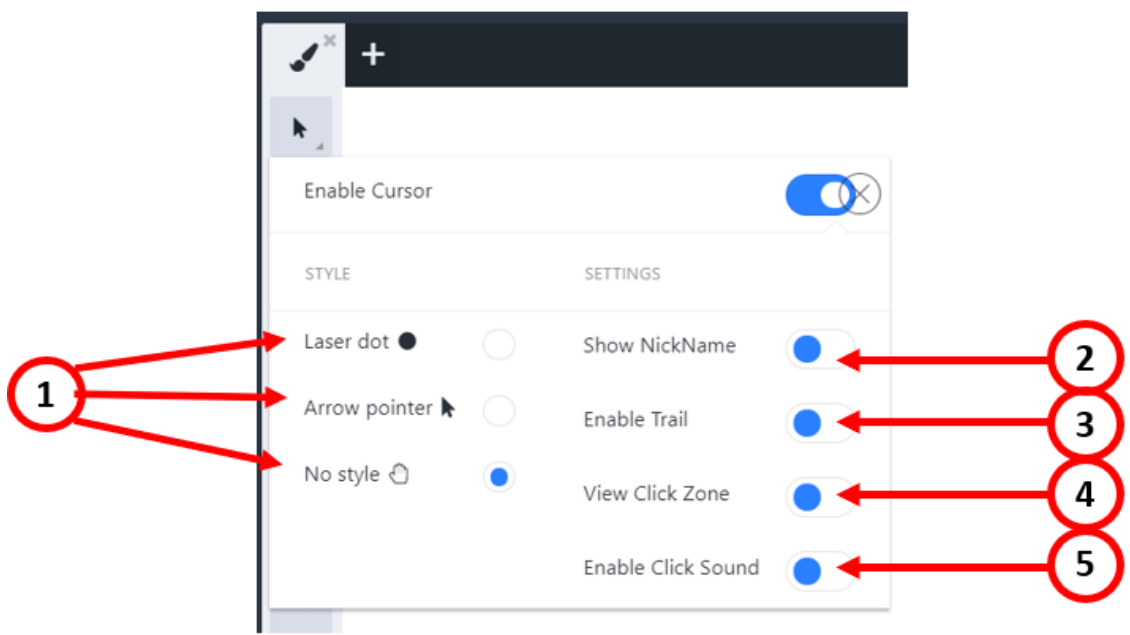

- 1. Cursor style you can choose from three different styles of the cursor
- 2. Show NickName when it's enabled, next to the cursor will be visible the e-mail or nickname of the person who is pointing
- 3. Enable trail shows the movement of the cursor to the attendees
- 4. View click zone by enabling this option, the cursor is getting bigger when clicking and the attendees can see where the presenter is clicking
- 5. Enable click sound

## Pick a tool submenu

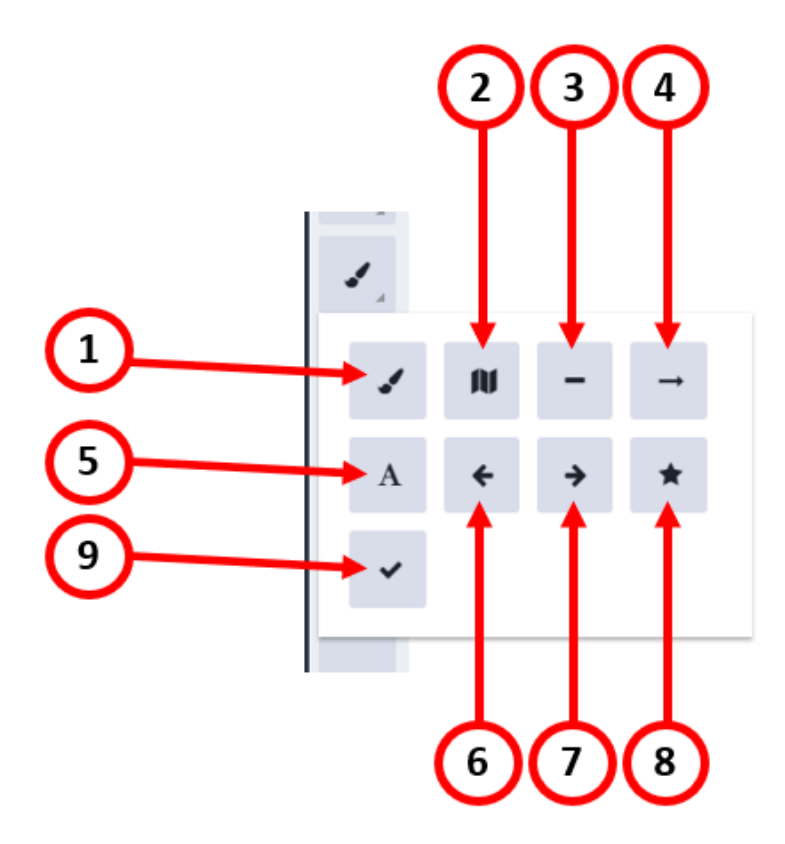

- 1. Pen
- 2. Highlighter
- 3. Line
- 4. Arrows inserting small arrows
- 5. Text you can insert a box at a chosen place on the whiteboard and write text in it
- 6. Left arrow stamp
- 7. Right arrow stamp
- 8. Star stamp
- 9. Checkmark stamp